## Welsh Bridge Webs Results Uploads Help File

(PairsScorer, Scorebridge)

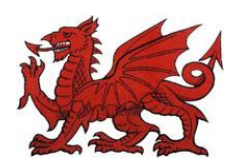

Scoring uploads from **Pairs Scorer** and other programs by Jeff Smith.

1 Score Session and save Data Files. NB. The files are automatically stored in the Reports sub directory if viewed using the **'Display on Screen Function'** within the program.

2 On the Display Results Screen click the **'Internet Functions'** Button. On this page are the various upload Buttons. Choose **'Go to Private Club Website'**. You will now be directed to the Login Page of your website.

3 Login and navigate to Posts/New in the Dashboard Menu and enter the session details at the top of the post.

4 Select **'Text'** and in the upload/insert area click the **'Add Media'** icon (asterisk).The Add Media screen will appear and you should select '**Insert Media' , 'Upload Files' , 'Select Files'**. Now browse your computer for the latest results file and upload it. (this will be the highest numbered ranks.htm file in the directory PairsScorer/Reports on your hard drive or the latest clubprint.htm file for a more complete analysis) 5 In the **'Title Box'** you can rename the file as you wish (i.e. Latest Results with Session Date), and when you have done this select category **'Results'** in the RH side menu click **'Insert into Post'**.

6 Now click the blue **'Publish'** button on the right hand side of the screen and after the page has been saved by the program you can view the page.

7 Any alterations can easily be made and saved again should this be necessary.

## Uploads from **ScoreBridge** by Stephen Bligh

1 Score session and save data files

2 Login to your Site and navigate to Posts/New in the Dashboard Menu and enter the session details at the top of the post.

3 Select 'Text' and in the upload/insert area click the **'Add Media'** icon (asterisk).The Add Media screen will appear and you should select **'Insert Media' , 'Upload Files' , 'Select Files'**. Now browse your computer for the latest results file and upload it. (this will be the latest dated results file in the ScoreBridge/WebPages directory, and in the format 2010nov06.htm, on your hard drive) 4 In the **'Title Box'** you can rename the file as you wish (i.e.

Latest Results with Session Date), and when you have done this click **'Insert into Post'**.

5 Now click the blue **'Publish'** button on the right hand side of the screen and after the page has been saved by the program you can view the page.

6 Any alterations can easily be made and saved again should this be necessary.